# iPad (設定済み内容確認)

## ▮iPad 設定手順

1.ホーム画面上の[設定]のアイコンをタップします。

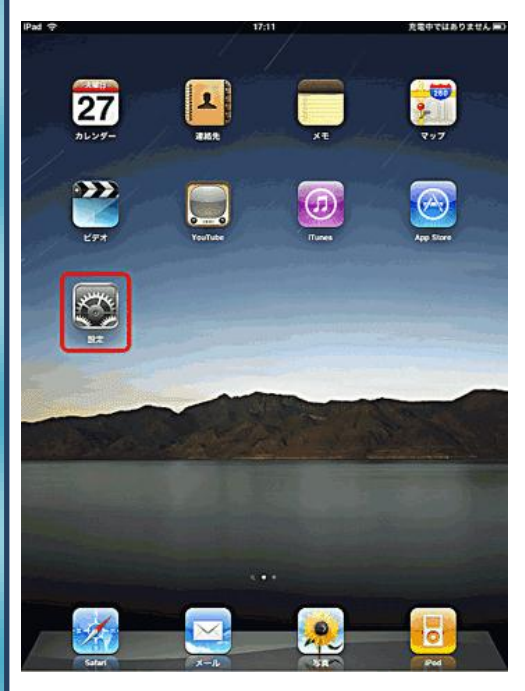

#### 2.[設定]画面が表示されましたら、[メール / 連絡先 / カレンダ ー]をタップします。

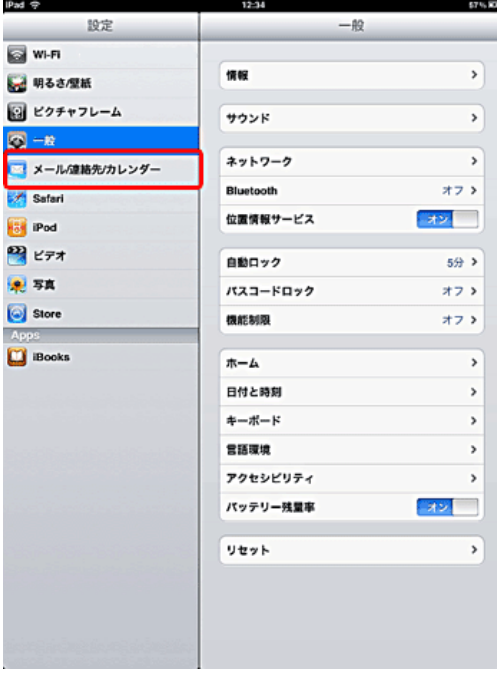

#### 3.[メール / 連絡先 / カレンダー]の画面が表示されましたら、アカ ウントの中から変更されるアカウントをタップします。

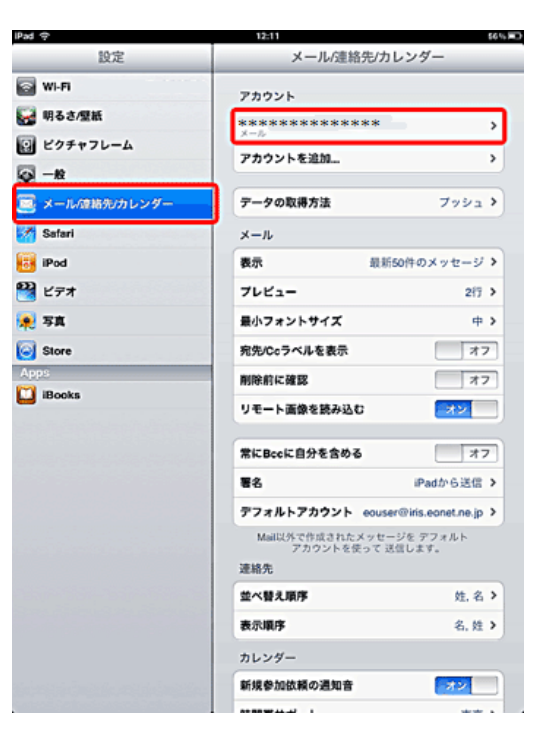

### 4.[POP アカウント情報]の画面が表示されるので、下記項目を 確認します。

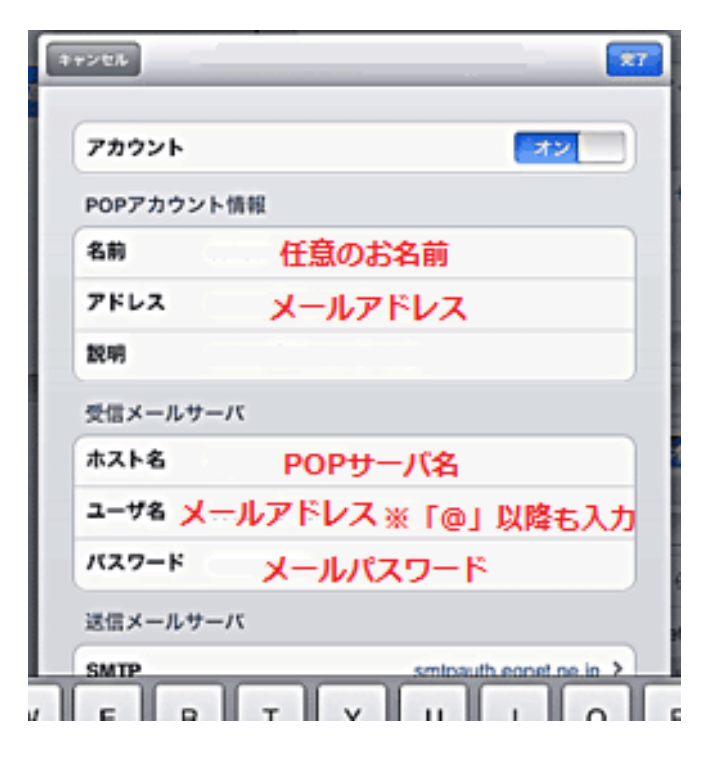

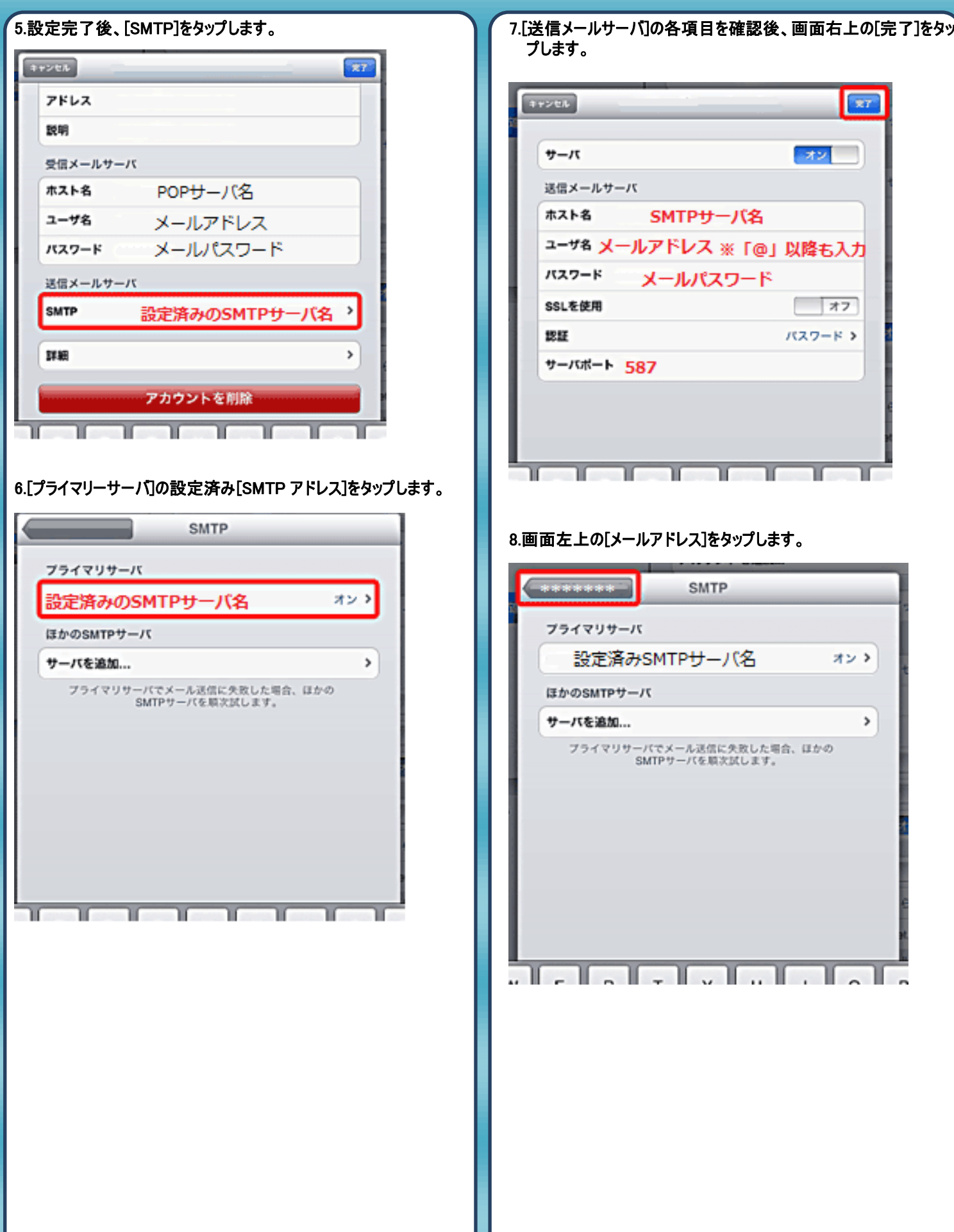

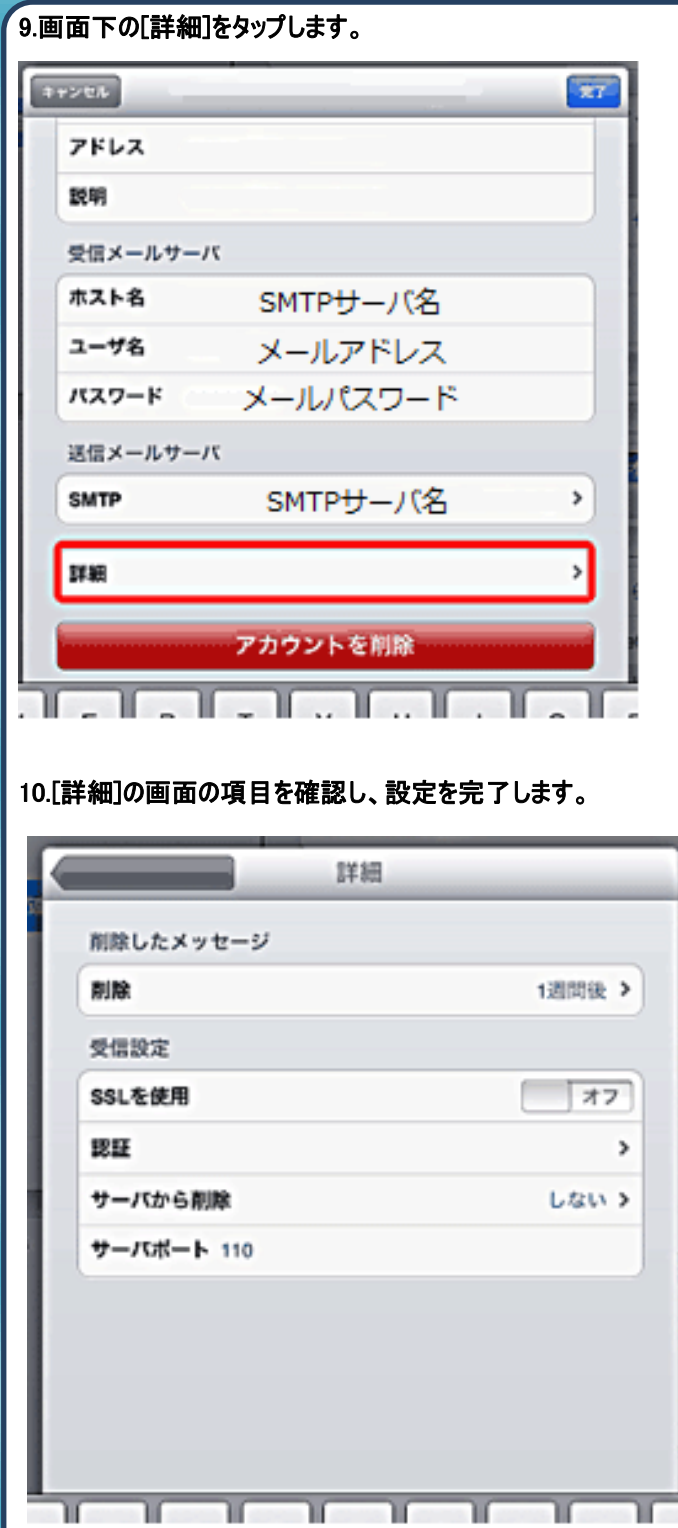

π

π

π

π

発行元:株式会社イージェーワークス 発効日:2012年8 月6 日 rev1 本マニュアルに記載されている内容の著作権は、 原則として株式会社イージェーワークスに帰属します。 著作権法により、当社に無断で転用、複製等することを禁じます。